# 地大视讯网络会议系统

### 2022年两代会会议参会指南

## 如何进入视频会议室

- 1. 下载并安装客户端
- 2. 启动客户端,登录会议系统
- 3. 进入会议室(下面两种方式均可,以主办方通知为准)
	- **实名参会** :使用信息门户账号/密码登录后进入授权会议室
	- 快速参会 : 输入会议室编号ID和密码直接进入会议室
- 4. 参与会议(无发言任务人员关闭本地麦克风)

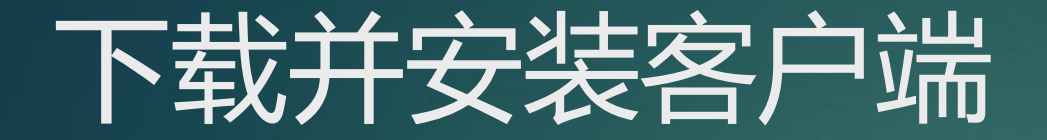

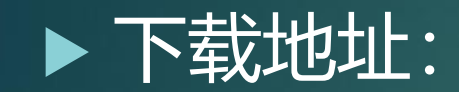

<http://release.cug.edu.cn/iactive>

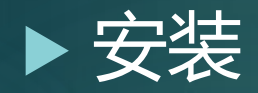

- 客户端安装,直接点击"下一步"…,完成缺省安装即可;
- 苹果客户端可直接从苹果商店下载安装, 搜索"地大视讯"即可 找到APP。
- 小程序端可直接进入微信小程序搜索"地大视讯"小程序或扫描 微信小程序二维码,无需下载安装即可使用

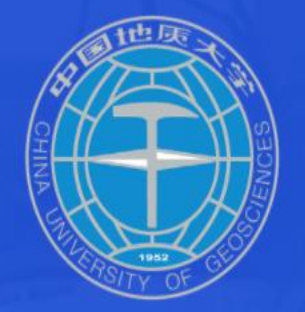

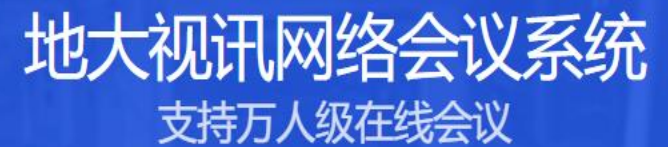

疫情期间清致电 网络与信息中心客服电话: 027-67885175 网动科技技术支持电话: 400-728-2338 用户使用手册 会议主持人使用手册 部门管理员使用手册 会议终端使用图文说明

#### 兼容硬件会议终端、移动端会议

◆ 随时发起会议 ◆ 内外网一体化会议

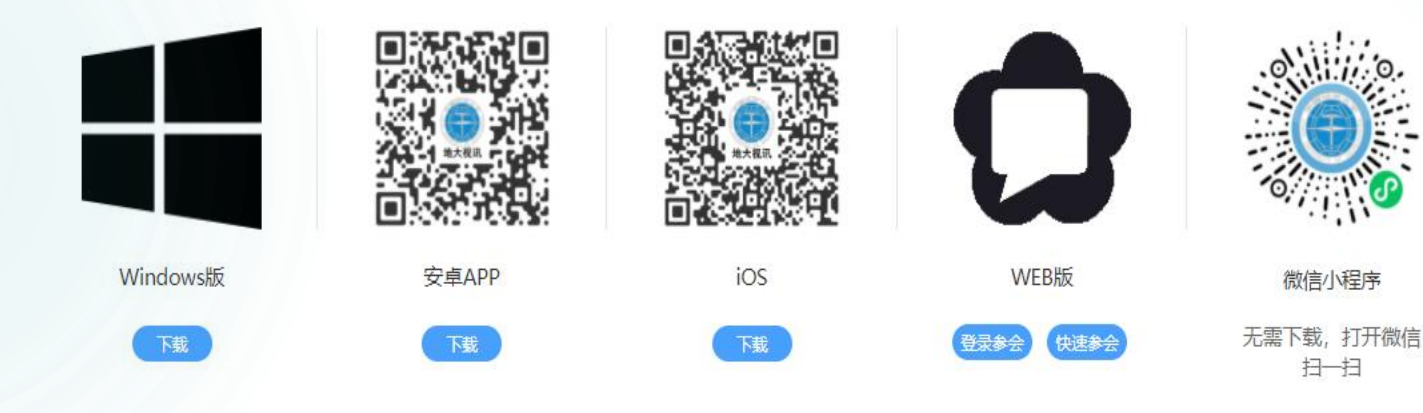

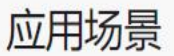

## 参加视频会议需要注意的几点

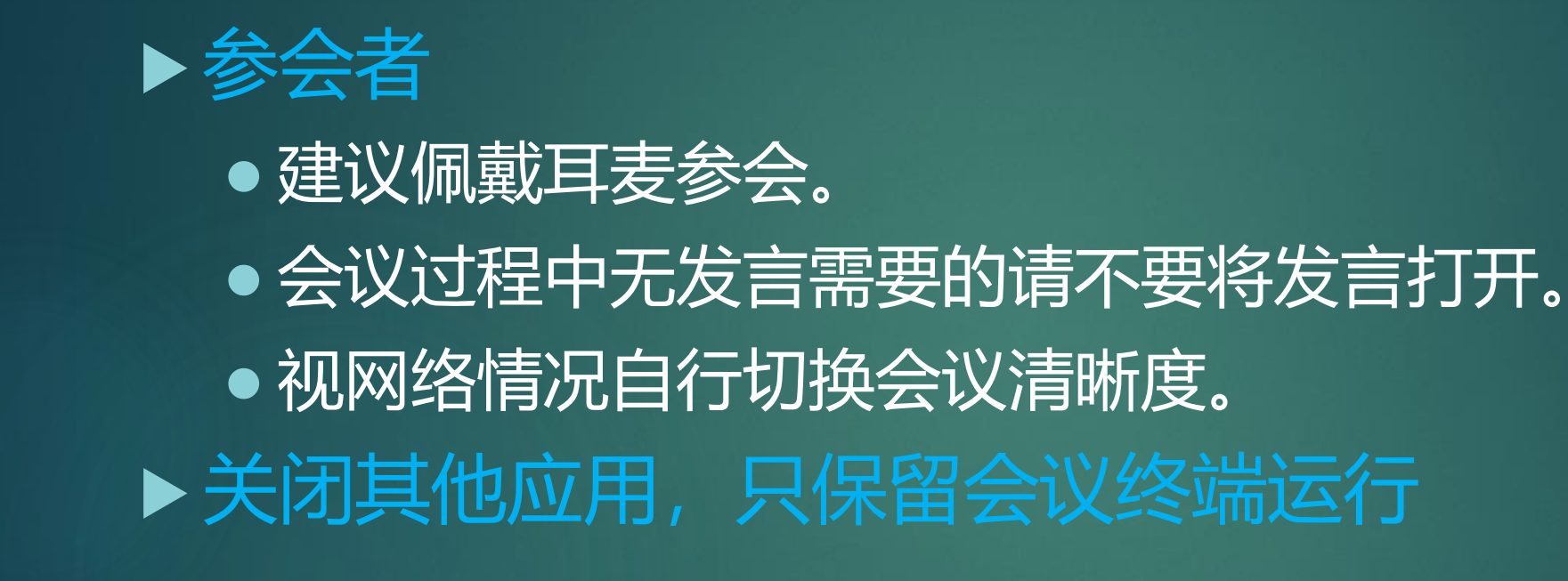

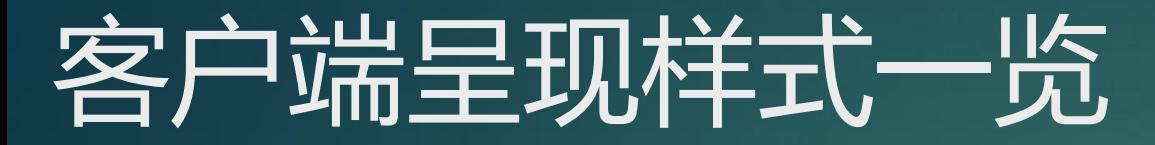

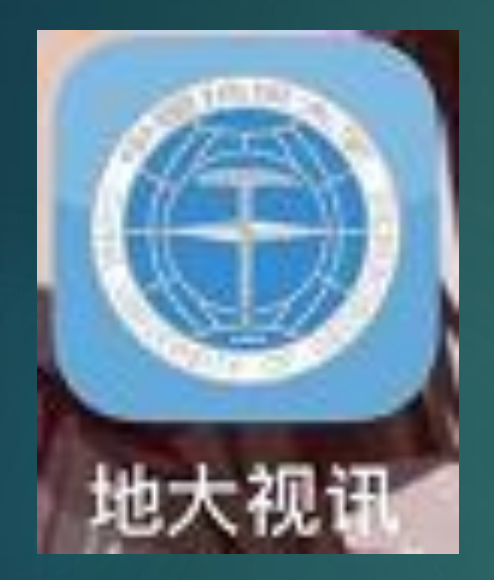

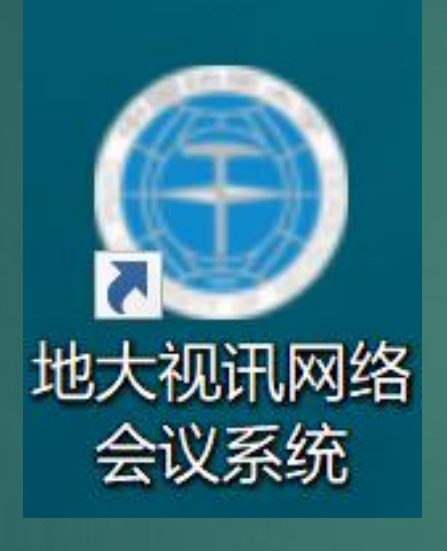

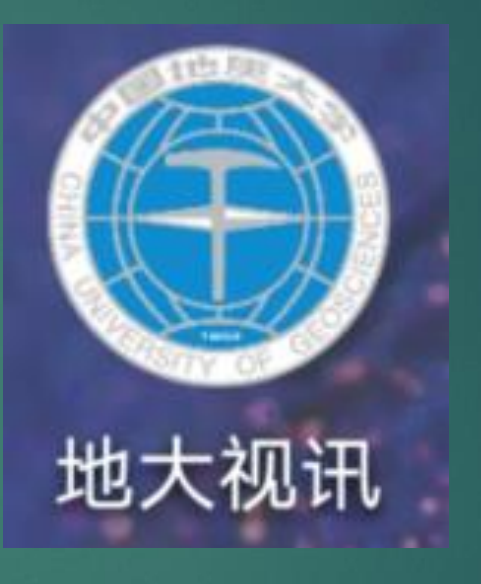

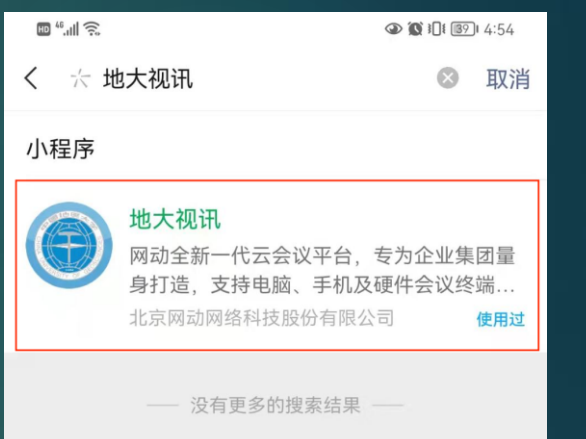

苹果客户端图标 Windows客户端图标 安卓客户端图标 微信小程序

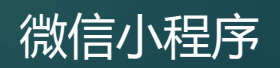

### 启动客户端,**账号实名**登录会议系统 (PC端、安卓、IOS、小程序端通用)

1.登录账号密码 账号密码与信息 门户2.0账号密码 一致。(如忘记 密码请转至信息 门户找回密码。)

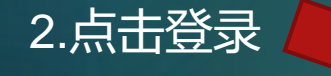

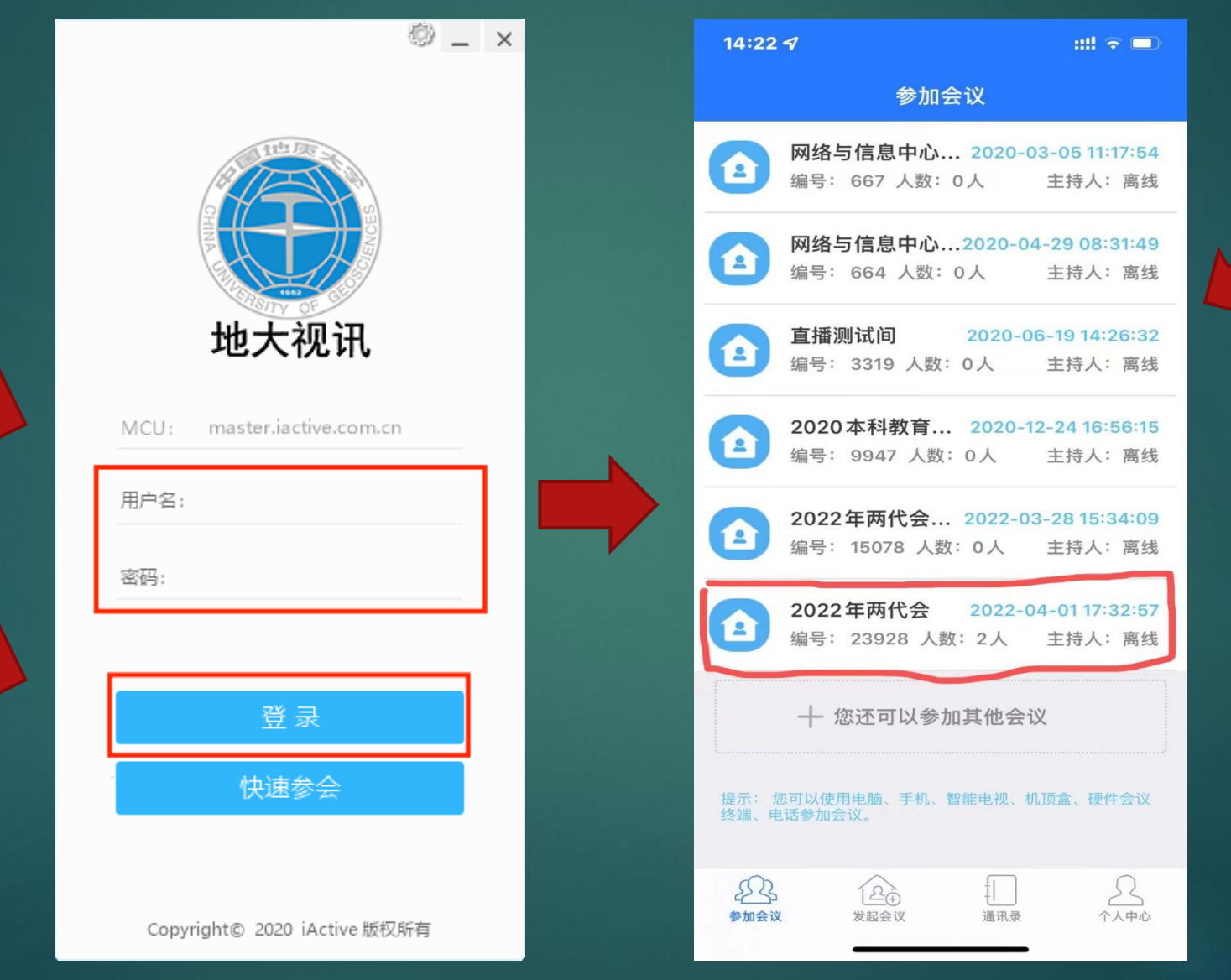

3.选择已授权会议 室(2022年两代 会,编号:23928) 入会,如无授权会 议室,在会议室搜 索栏手动搜索会议 号、会议名称, 或 点击下方参加其他 会议也可入会。

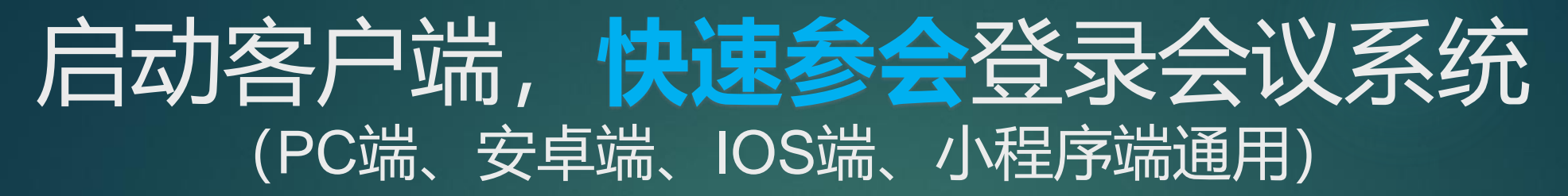

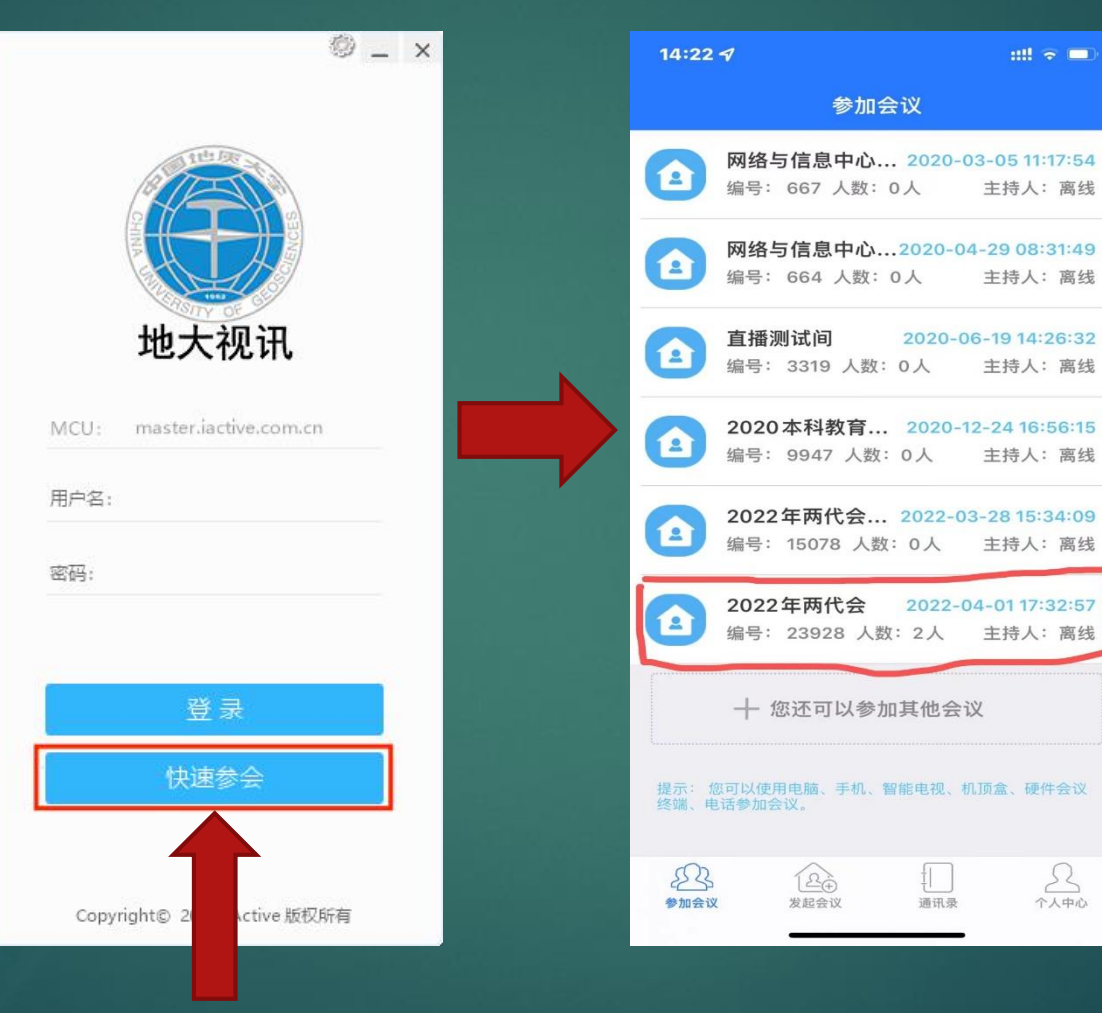

会议编号:以通知为准 会议密码:以通知为准 昵称格式:以通知为准

 $m =$ 

 $\sum_{\gamma_{\lambda} \neq \varpi}$ 

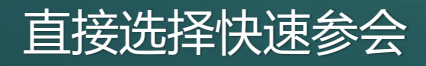

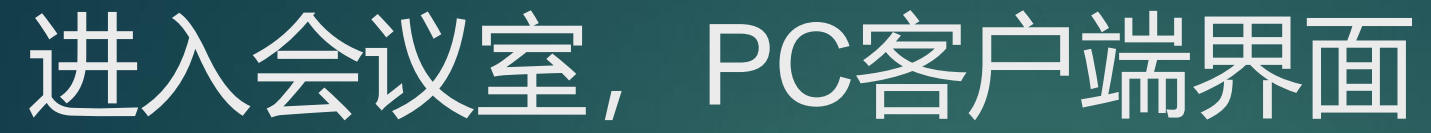

CD.

场声器

提像头

共享

要求风

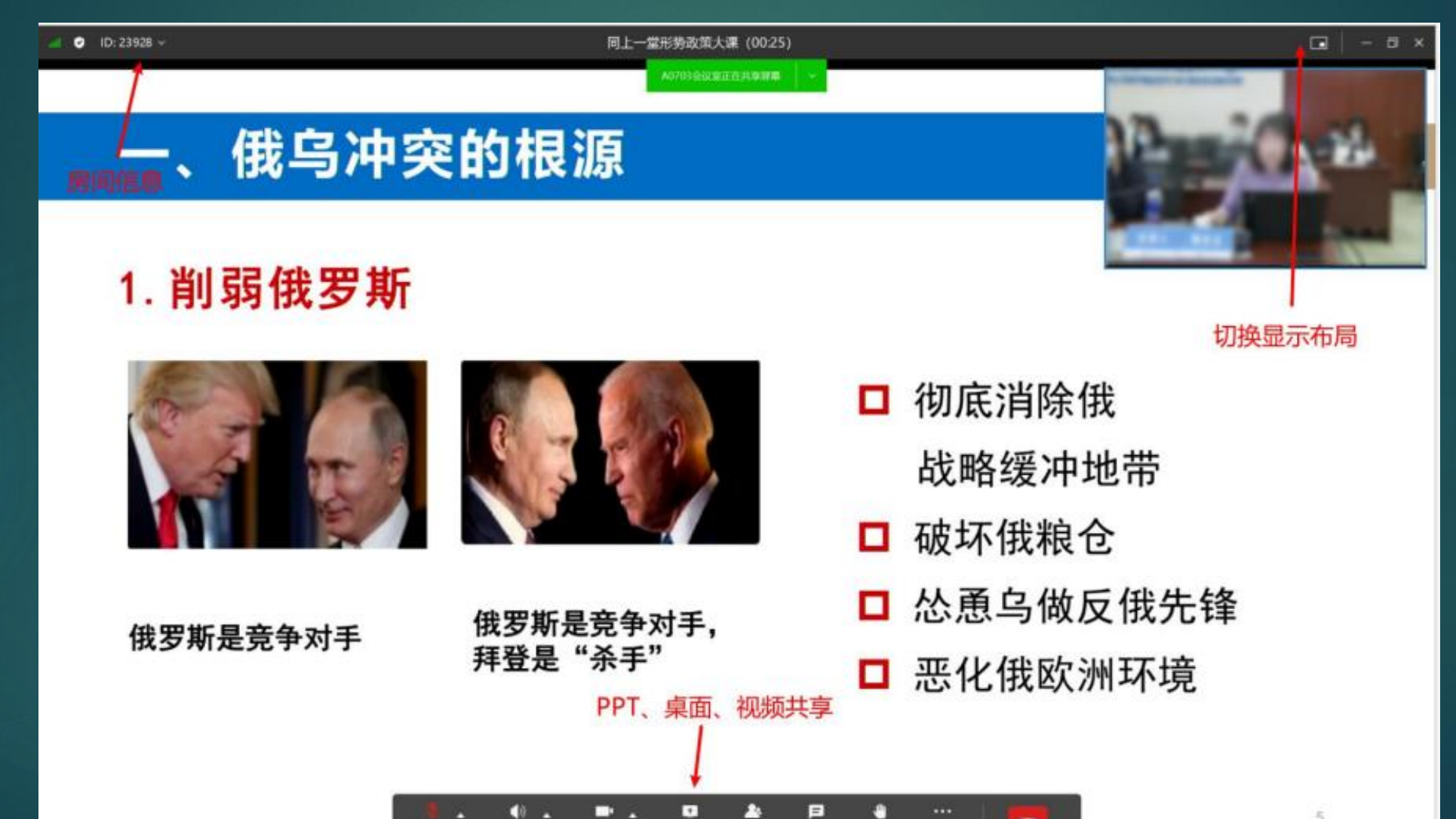

m

展手

服天

成员(1210)

更多

ົ

5

### 进入会议室,ios、安卓手机端界面

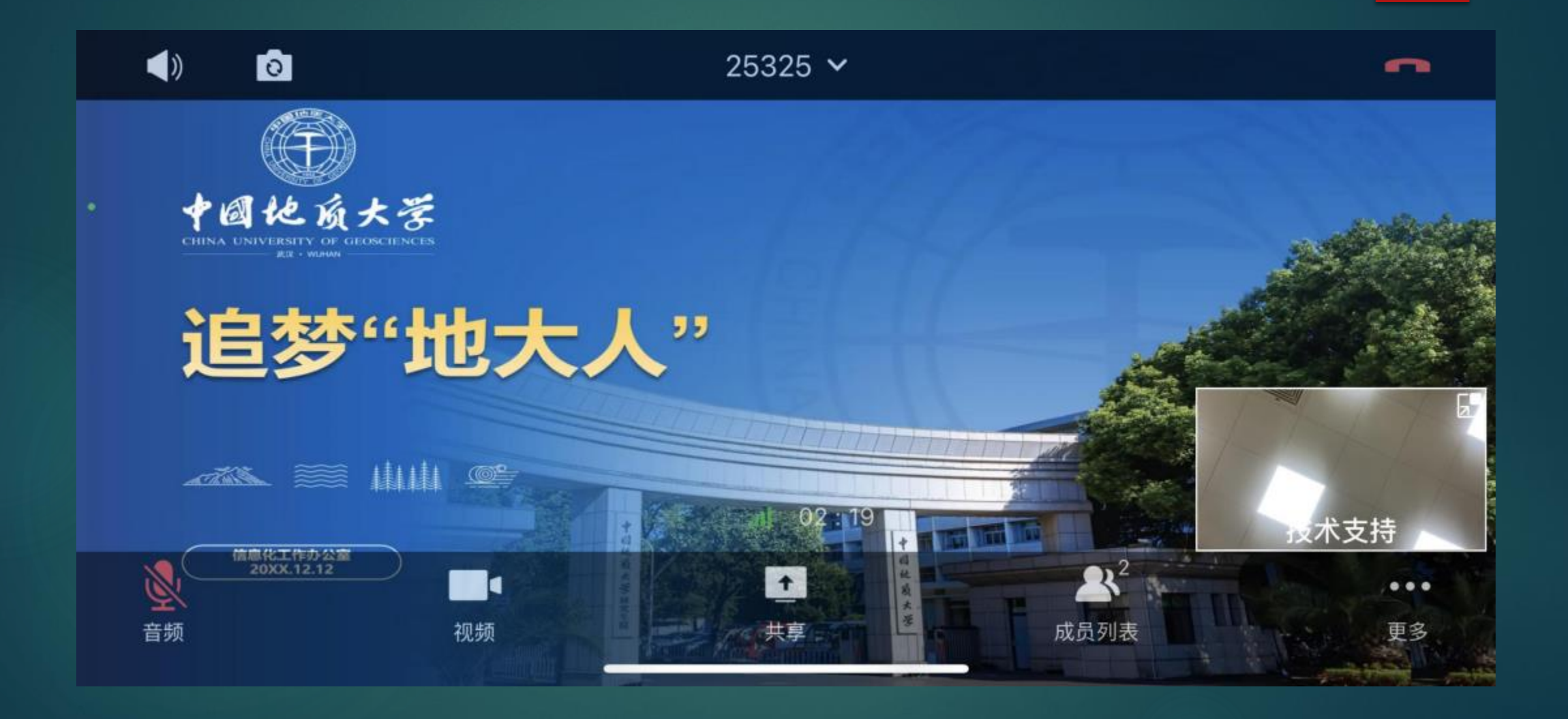

## PC客户端开启或关闭语音、共享桌面

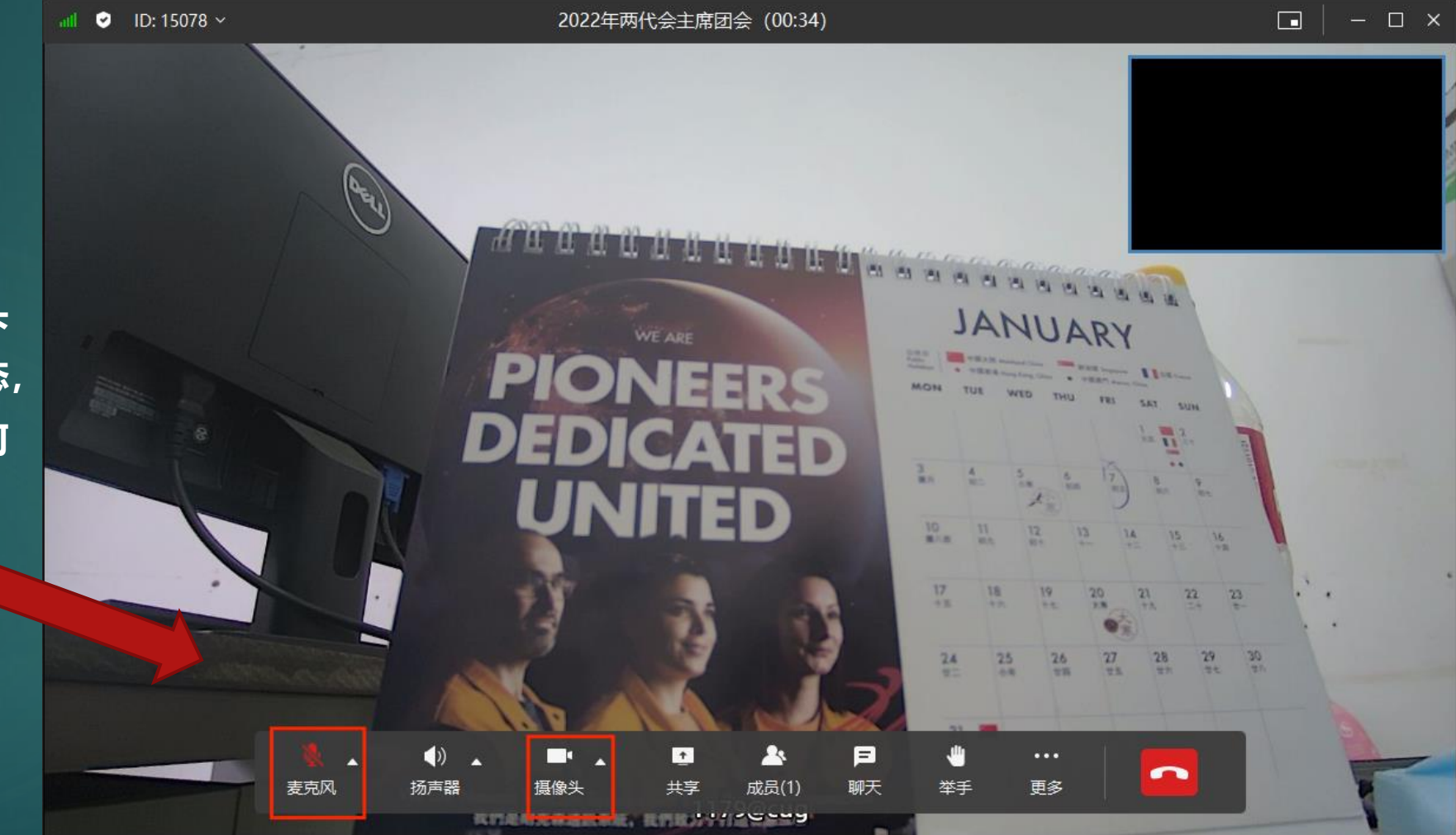

**打开或关闭语音或摄像头 (入会后默认是关闭状态, 正式会议时建议不做任何 操作)**

## 地大视频会议客户端常见问题

#### **PC客户端怎么退出**

会议画面右下角"退出"图标

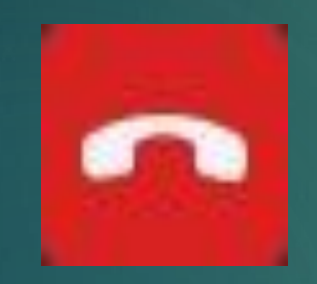

点击即可退出会议

#### 提示用户不存在

**无法登录会议系统**

解决方法:更新客户端版本或卸载旧版本后 重新安装最新版

#### 提示用户名和密码不正确

- 确认是否可以登录学校门户网站
- 更新客户端版本或卸载旧版本后 重新安装最新版

#### ◆手机已登录, PC无法登录

 完全退出已登录的客户端, 然后再用另一个客户端登录 一个账号不能同时登录不同的客户端

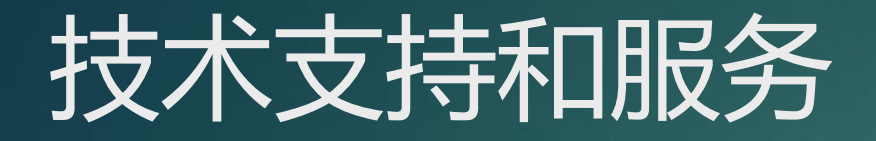

### 信息化工作办公室服务热线 027-67885175 技术支持 ● 视讯技术支持-黄旭 15549060910 ● 信息门户账号问题咨询-雷雪晴 67885173 ● 视讯技术支持-陈璐 18600248625 (系统供应商) 学校信息门户地址

• http: one.cug.edu.cn